# Configurer le serveur SMTP pour utiliser AWS SES  $\overline{\phantom{a}}$

## **Contenu**

**Introduction** Conditions préalables Conditions requises Components Used **Configuration** Examiner la configuration AWS SES Créer des informations d'identification AWS SES SMTP Configurer la configuration SMTP de SNA Manager Collecter les certificats AWS Configurer l'action de messagerie Response Management **Vérification** Dépannage Informations connexes

# Introduction

Ce document décrit comment configurer votre **Secure Network Analytics Manager** (SNA) à utiliser **Amazon Web Services Simple Email Service** (AWS SES).

# Conditions préalables

### Conditions requises

Cisco recommande de connaître ces sujets :

 $\cdot$  AWS SES

### Components Used

Les informations contenues dans ce document sont basées sur les versions de matériel et de logiciel suivantes :

- **Stealthwatch Management Console v7.3.2**
- Services AWS SES tels qu'ils existent le 25MAI2022 avec **Easy DKIM**

The information in this document was created from the devices in a specific lab environment. All of the devices used in this document started with a cleared (default) configuration. Si votre réseau est en ligne, assurez-vous de bien comprendre l'incidence possible des commandes.

# **Configuration**

### Examiner la configuration AWS SES

Trois bits d'informations sont requis d'AWS :

- 1. Emplacement AWS SES
- 2. Nom d'utilisateur SMTP
- 3. Mot de passe SMTP

Note: AWS SES situé dans le sandbox est acceptable, mais soyez conscient des limites des environnements de sandbox : [https://docs.aws.amazon.com/ses/latest/dg/request](https://docs.aws.amazon.com/ses/latest/dg/request-production-access.html)[production-access.html](https://docs.aws.amazon.com/ses/latest/dg/request-production-access.html)

Dans la console AWS, accédez à **Amazon SES**, puis sélectionnez **Configuration** et cliquez sur **Verified Identities**.

Vous devez avoir un domaine vérifié. Une adresse e-mail vérifiée n'est pas requise. Reportezvous à la documentation AWS [https://docs.aws.amazon.com/ses/latest/dg/creating](https://docs.aws.amazon.com/ses/latest/dg/creating-identities.html#verify-domain-procedure)[identities.html#verify-domain-procedure](https://docs.aws.amazon.com/ses/latest/dg/creating-identities.html#verify-domain-procedure)

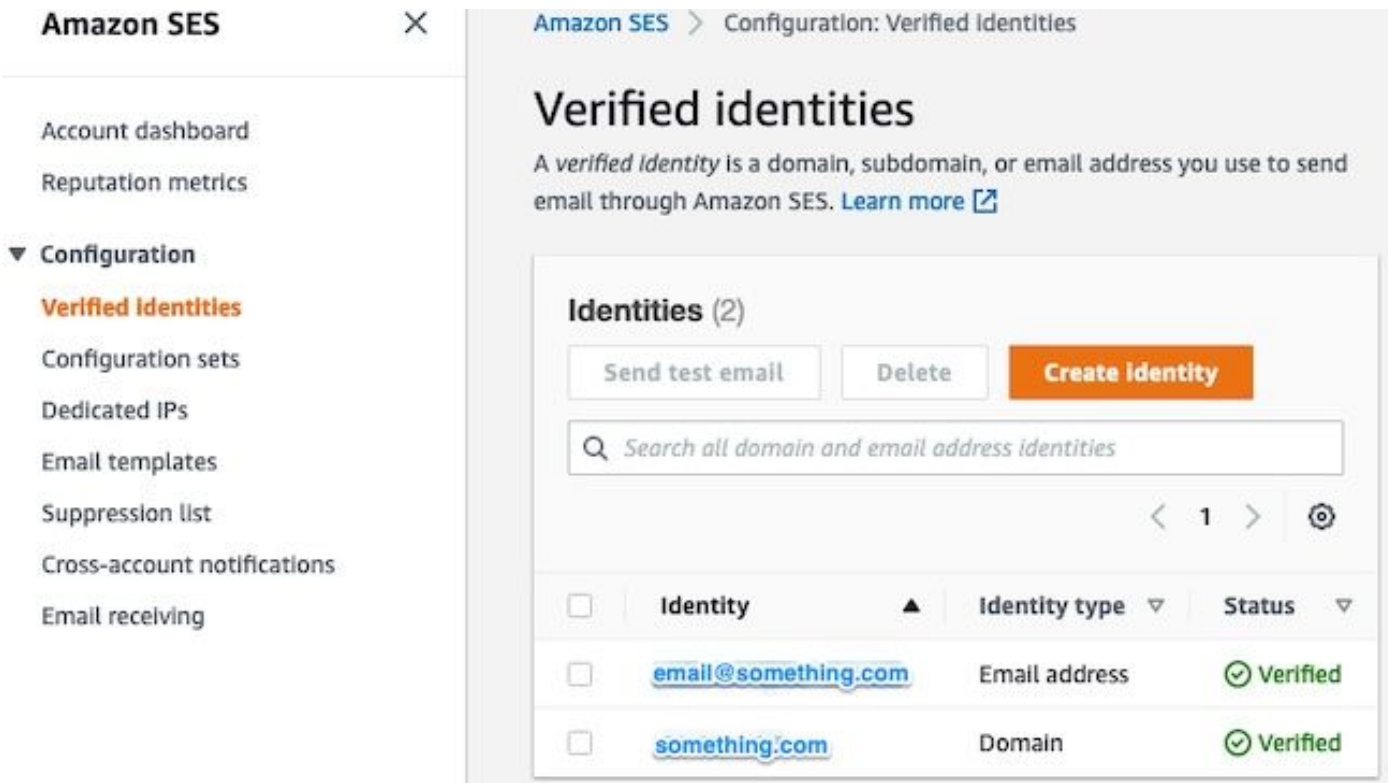

Notez l'emplacement de votre point de terminaison SMTP. Cette valeur est nécessaire ultérieurement.

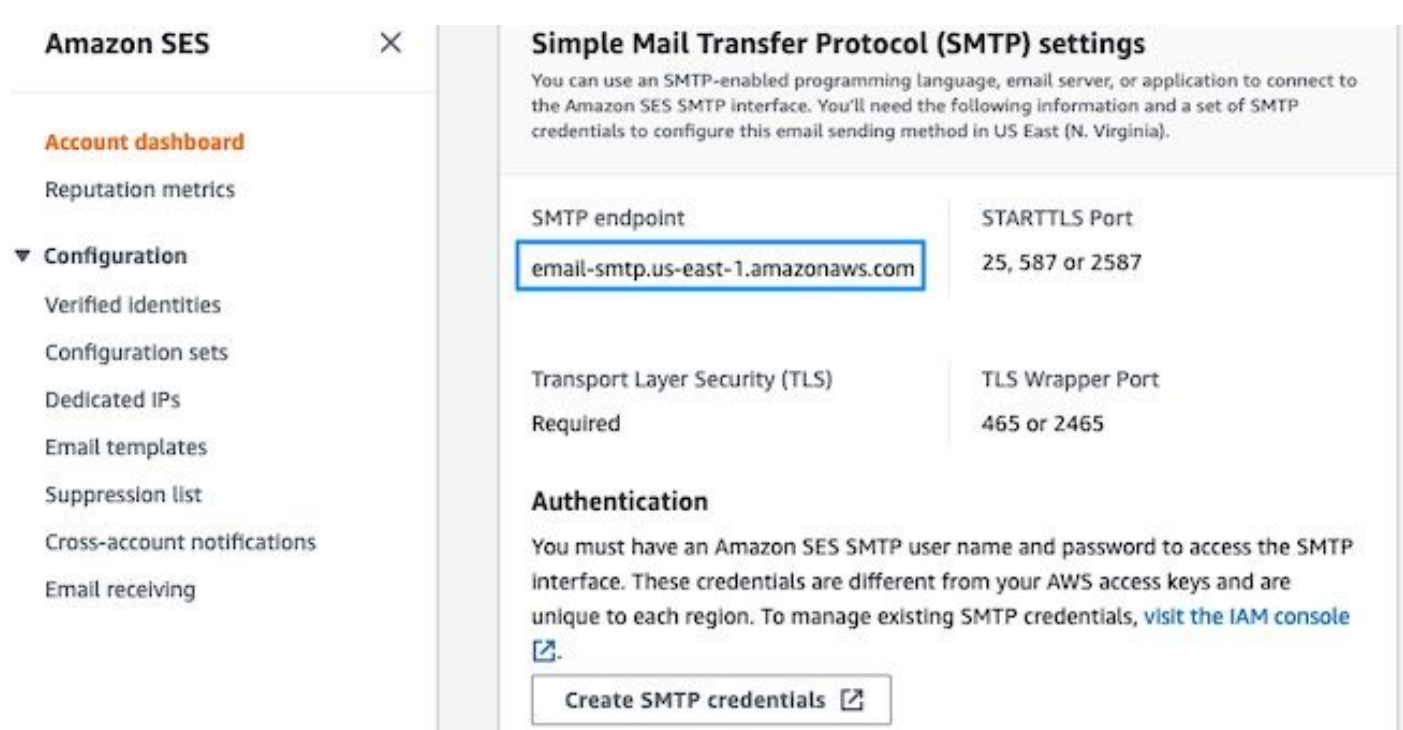

### Créer des informations d'identification AWS SES SMTP

l d

Dans la console AWS, accédez à **Amazon SES**, puis cliquez sur **Account Dashboard**.

Faites défiler jusqu'à **Simple Mail Transfer Protocol (SMTP) settings**" et cliquez sur **Create SMTP Credentials** lorsque vous êtes prêt à terminer cette configuration.

Les informations d'identification plus anciennes et inutilisées (environ 45 jours) ne semblent pas être des informations d'identification incorrectes.

Dans cette nouvelle fenêtre, mettez à jour le nom d'utilisateur avec n'importe quelle valeur et cliquez sur **Create**.

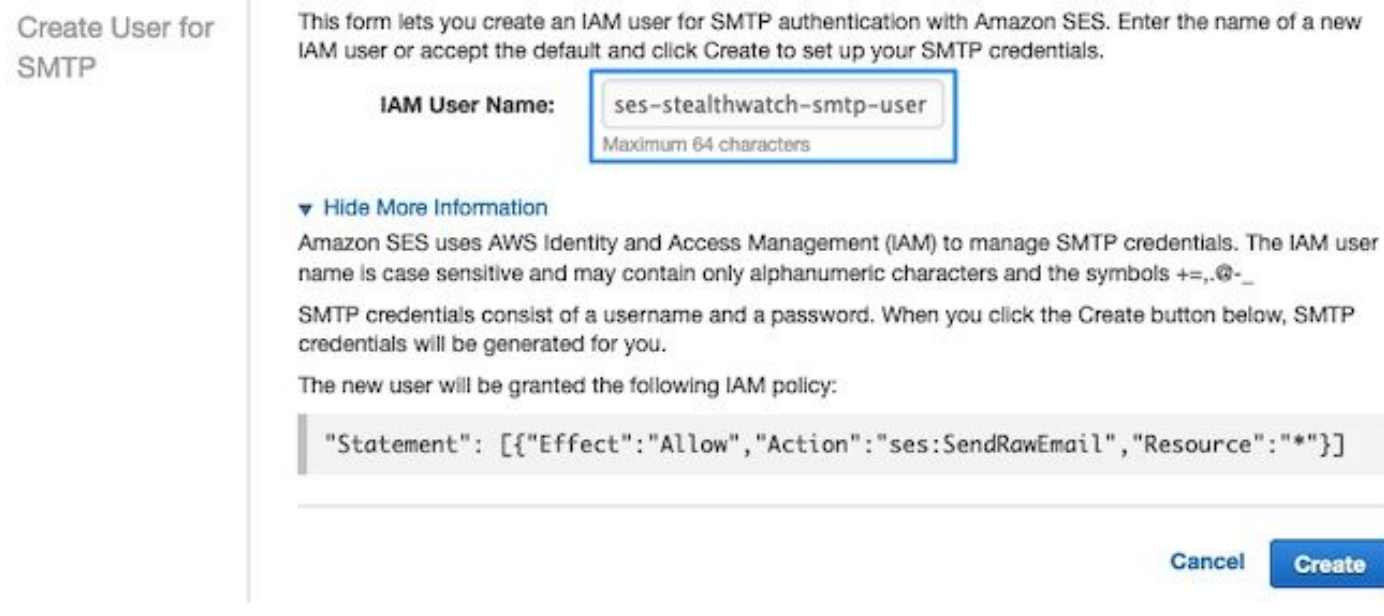

Lorsque la page présente les informations d'identification, enregistrez-les. Laissez cet onglet du navigateur ouvert.

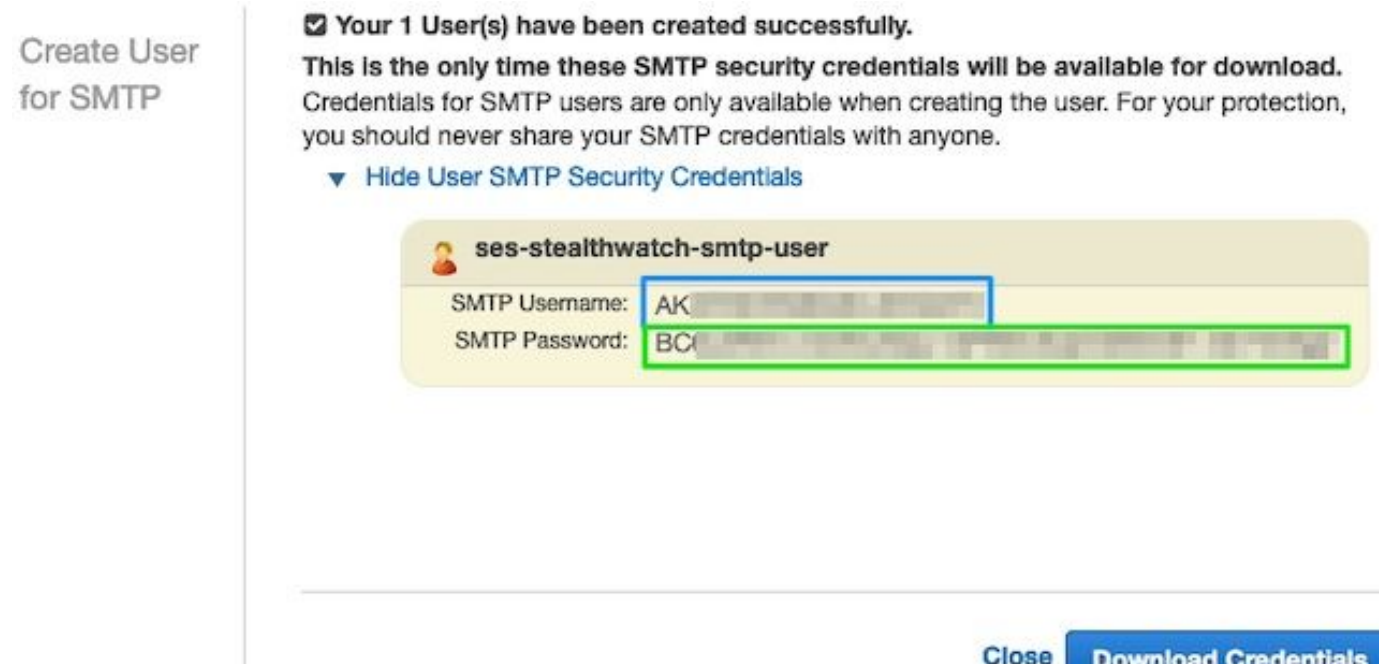

### Configurer la configuration SMTP de SNA Manager

Connectez-vous au **SNA Manager**et ouvrez **SMTP Notifications** compartiment

- 1. Open (ouvert) **Central Management > Appliance Manager**.
- 2. Cliquez sur le bouton **Actions** pour l'appliance.
- 3. Sélectionner **Edit Appliance Configuration**.
- 4. Sélectionnez le **General** s'affiche.
- 5. Faites défiler jusqu'à **SMTP Configuration**
- 6. Saisissez les valeurs collectées à partir d'AWS sмтр server: Il s'agit de l'emplacement du point de terminaison SMTP collecté dans **SMTP Settings** a partir des versions **AWS SES Account Dashboard** appeler**Port**: Saisissez 25, 587 ou 2587**From Email**: Cette adresse peut être définie sur n'importe quelle adresse e-mail contenant **AWS Verified DomainUser Name**: Il s'agit du nom d'utilisateur SMTP présenté à la dernière étape du **Review AWS SES Configuration** compartiment**Password**: Il s'agit du mot de passe SMTP présenté à la dernière étape de la **Review AWS SES Configuration** compartiment**Encryption Type**: Sélectionnez STARTTLS (Si vous sélectionnez SMTPS, modifiez le port sur 465 ou 2465)
- Appliquez les paramètres et attendez que le **SNA Manager** retourner à un **UP** état dans **Central** 7.**Management**

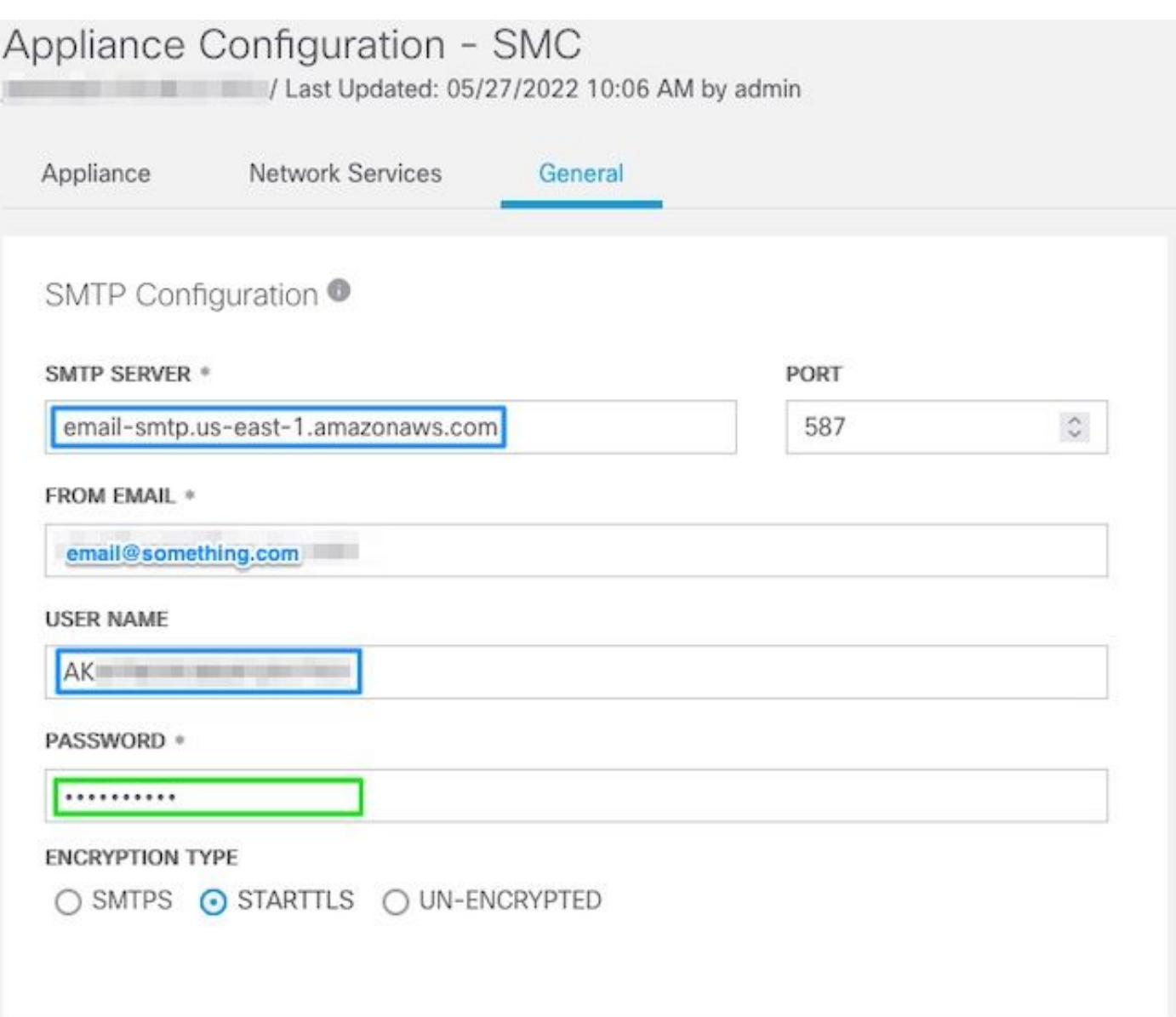

#### Collecter les certificats AWS

Établissez une session SSH vers le **SNA Manager**et connectez-vous en tant qu'utilisateur racine.

Passez en revue ces trois éléments

- Modifier l'emplacement du point de terminaison SMTP (par exemple email-smtp.us-east-● 1.amazonaws.com)
- Modifiez le port utilisé (par exemple la valeur par défaut 587 pour STARTTLS)
- Les commandes n'ont pas de fonction STDOUT, l'invite est renvoyée une fois l'opération terminée

Pour STARTTLS (port par défaut 587) :

```
openssl s_client -starttls smtp -showcerts -connect email-smtp.us-east-1.amazonaws.com:587 <<<
"Q" 2>/dev/null > mycertfile.crt awk 'split_after == 1 {n++;split_after=0} /-----END
CERTIFICATE-----/ {split_after=1} {print > "cacert" n ".pem"}' < mycertfile.crt for i in `ls -t1
*.pem`; do cp $i $(awk -F "CN=" '/s:/ {gsub(/ /,x ); print $NF}' $i).pem ; done ; rm -f cacert*
mycertfile.crt
```
Pour SMTPS (port par défaut 465) :

openssl s\_client -showcerts -connect email-smtp.us-east-1.amazonaws.com:465 <<< "Q" 2>/dev/null > mycertfile.crt awk 'split\_after == 1 {n++;split\_after=0} /-----END CERTIFICATE-----/ {split\_after=1} {print > "cacert" n ".pem"}' < mycertfile.crt for i in `ls -t1 \*.pem`; do cp \$i \$(awk -F "CN=" '/s:/ {gsub(/ /,x ); print \$NF}' \$i).pem ; done ; rm -f cacert\* mycertfile.crt Les fichiers de certificat avec l'extension pem sont créés dans le répertoire de travail actuel, ne prenez pas de ce répertoire (sortie de la commande pwd / dernière ligne)

```
sna_manager:~# openssl s_client -starttls smtp -showcerts -connect email-smtp.us-east-
1.amazonaws.com:587 <<< "Q" 2>/dev/null > mycertfile.crt
sna_manager:~# awk 'split_after == 1 {n++;split_after=0} /-----END CERTIFICATE-----/
{split_after=1} {print > "cacert" n ".pem"}' < mycertfile.crt
sna_manager:~# for i in `ls -t1 *.pem`; do cp $i $(awk -F "CN=" '/s:/ {gsub(/ /,x ); print $NF}'
$i).pem ; done ; rm -f cacert* mycertfile.crt
sna manager:~# ll
total 16
-rw-r--r-- 1 root root 1648 May 27 14:54 Amazon.pem
-rw-r--r-- 1 root root 1829 May 27 14:54 AmazonRootCA1.pem
-rw-r--r-- 1 root root 2387 May 27 14:54 email-smtp.us-east-1.amazonaws.com.pem
-rw-r--r-- 1 root root 1837 May 27 14:54 StarfieldServicesRootCertificateAuthority-G2.pem
sna_manager:~# pwd
```

```
/root
```
Téléchargez les fichiers créés sur le **SNA Manager** sur votre machine locale avec le programme de transfert de fichiers de votre choix (Filezilla, winscp, etc), et ajoutez ces certificats à la **SNA Manager trust store** en **Central Management**.

- 1. Open (ouvert) **Central Management > Appliance Manager**.
- 2. Cliquez sur le bouton **Actions** pour l'appliance.
- 3. Sélectionner **Edit Appliance Configuration**.
- 4. Sélectionnez le **General** s'affiche.
- 5. Faites défiler jusqu'à **Trust Store**
- 6. Sélectionner **Add New**
- Téléchargez chacun des certificats, nous vous recommandons d'utiliser le nom de fichier 7. comme **Friendly Name**

#### Configurer l'action de messagerie Response Management

Connectez-vous au **SNA Manager**, puis ouvrez la **Response Management** compartiment

- 1. Sélectionnez le **Configure** dans le ruban principal en haut de l'écran
- 2. Sélectionner **Response Management**
- 3. A partir des versions **Response Management** , sélectionnez **Actions** tabulation
- 4. Sélectionner **Add New Action**
- Sélectionner **Email**Entrez un nom pour cette action par e-mailSaisissez l'adresse e-mail du 5.destinataire dans le champ « À » (notez que cette adresse doit appartenir au domaine vérifié dans AWS SES)Le sujet peut être n'importe quoi.

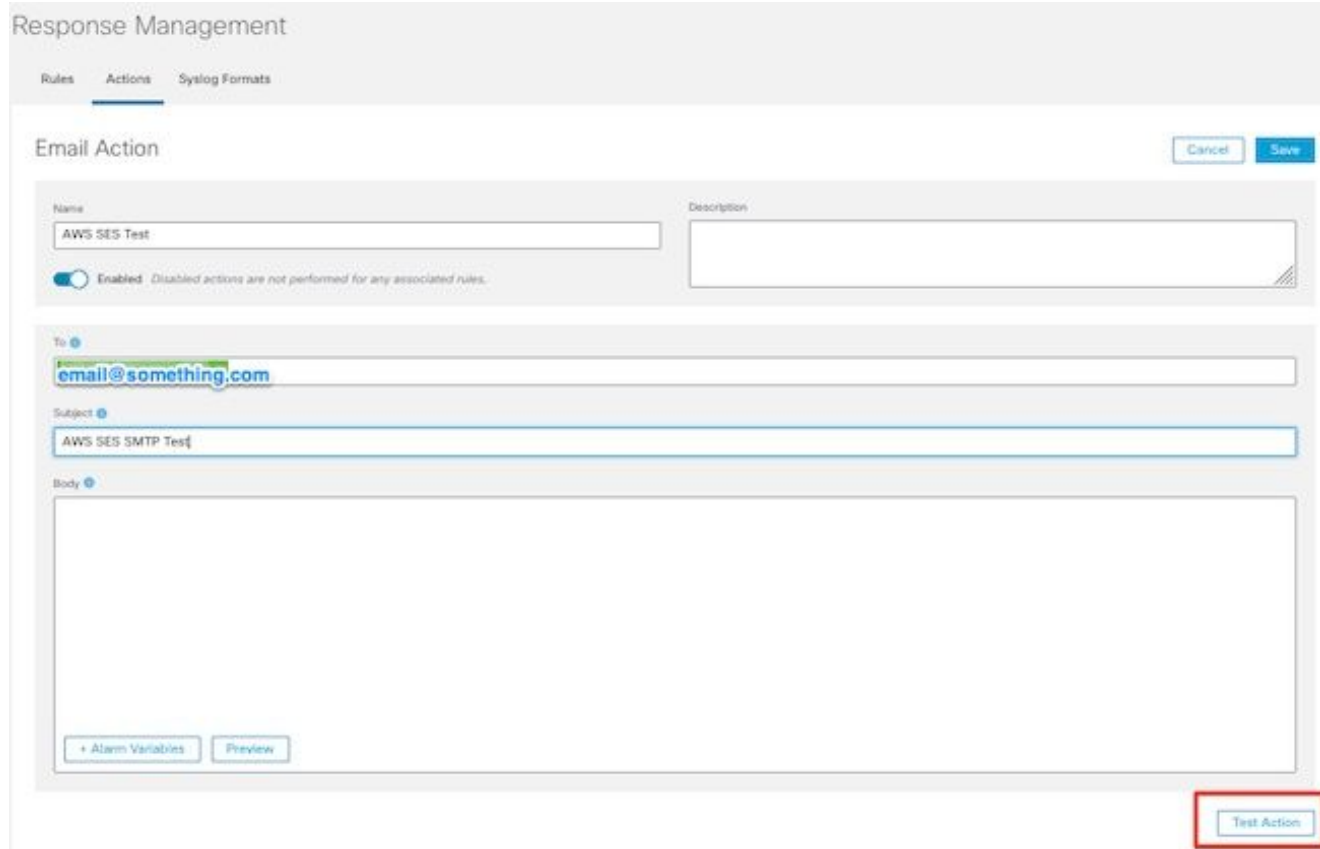

6. Cliquer **Save**

## **Vérification**

Connectez-vous au **SNA Manager**, puis ouvrez la **Response Management** section :

- 1. Sélectionnez le **Configure** dans le ruban principal en haut de l'écran
- 2. Sélectionner **Response Management**
- 3. A partir des versions **Response Management** , sélectionnez **Actions** tabulation
- Sélectionnez les points de suspension dans la **Actions** pour la ligne de l'action de messagerie 4. que vous avez configurée dans la **Configure Response Management Email Action** , puis sélectionnez **Edit**.
- Sélectionner **Test Action** et si la configuration est valide, un message de réussite s'affiche et un 5.e-mail est envoyé.

Dans l'en-tête de l'e-mail, amazonses est affiché dans le **Received**", et des amazones, ainsi que le domaine vérifié dans le **ARC-Authentication-Results (AAR) Chain**

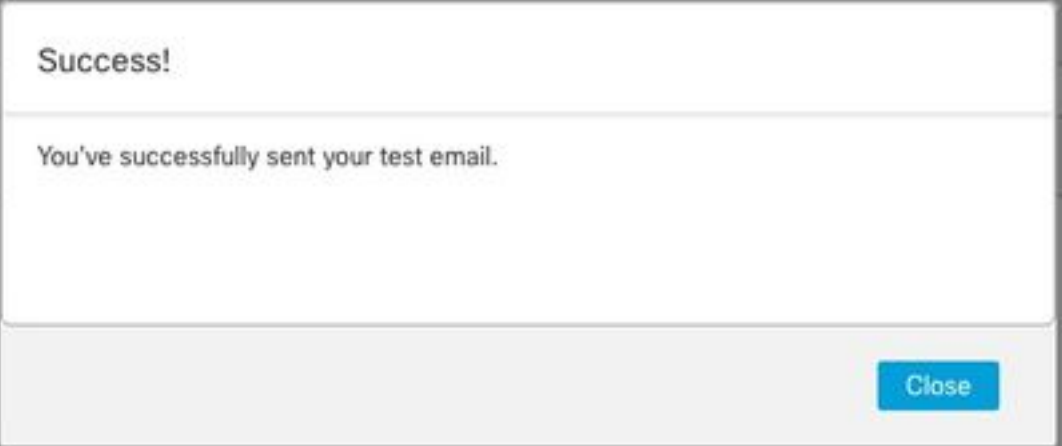

```
ARC-Authentication-Results: i=1; mx.google.com;
       dkim=pass header.i=@something.com header.s=1
       dkim=pass header.i=@amazonses.com header.
       spf=pass (google.com: domain of 010001810
sender) smtp.mailfrom=0100018106685484-fa246764.
Return-Path: <0100018106685484-fa246764-b234-4a2
Received: from a8-30.smtp-out.amazonses.com (a8-
```
Si le test a échoué, une bannière s'affiche en haut de l'écran. Passez à la section de 6. dépannage

## Dépannage

Les **/lancope/var/logs/containers/sw-reponse-mgmt.log** contient les messages d'erreur des actions de test. L'erreur la plus courante, et le correctif est répertorié dans le tableau.

Notez que les messages d'erreur répertoriés dans le tableau ne constituent qu'une partie de la ligne du journal des erreurs

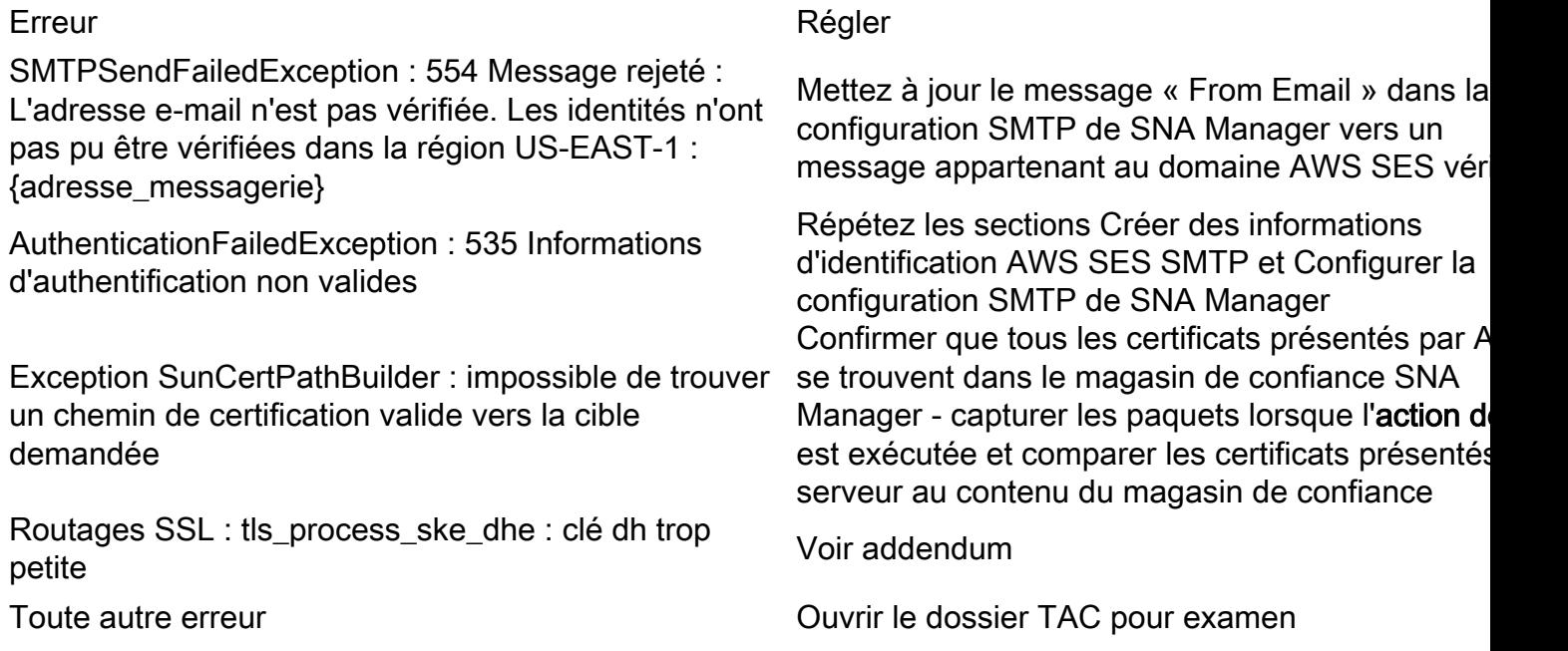

Addenda: Clé DH trop petite.

Il s'agit d'un problème côté AWS, car ils utilisent des clés de 1024 bits lorsque des chiffrements DHE et EDH sont utilisés (risque de bouchon de journal) et que le SNA Manager refuse de poursuivre la session SSL. La sortie de la commande montre les clés de température du serveur de la connexion openssl lorsque des chiffrements DHE/EDH sont utilisés.

sna manager:~# openssl s\_client -starttls smtp -connect email-smtp.us-east-2.amazonaws.com:587 cipher "EDH" <<< "Q" 2>/dev/null | grep "Server Temp" Server Temp Key: DH, 1024 bits sna\_manager:~# openssl s\_client -starttls smtp -connect email-smtp.us-east-2.amazonaws.com:587 cipher "DHE" <<< "Q" 2>/dev/null | grep "Server Temp" Server Temp Key: DH, 1024 bits sna\_manager:~# openssl s\_client -starttls smtp -connect email-smtp.us-east-2.amazonaws.com:587 <<< "Q" 2>/dev/null | grep "Server Temp"

#### Server Temp Key: ECDH, P-256, 256 bits

La seule solution de contournement disponible est de supprimer tous les chiffrements DHE et EDH avec la commande en tant qu'utilisateur racine sur le SMC, AWS sélectionne une suite de chiffrements ECDHE et la connexion réussit.

cp /lancope/services/swos-compliance/security/tls-ciphers /lancope/services/swoscompliance/security/tls-ciphers.bak ; > /lancope/services/swos-compliance/security/tls-ciphers ; echo

"TLS\_AES\_128\_GCM\_SHA256:TLS\_CHACHA20\_POLY1305\_SHA256:TLS\_AES\_256\_GCM\_SHA384:TLS\_AES\_128\_CCM\_SHA2 56:ECDHE-ECDSA-AES128-GCM-SHA256:ECDHE-RSA-AES128-GCM-SHA256:AES128-GCM-SHA256:ECDHE-ECDSA-AES256-GCM-SHA384:ECDHE-RSA-AES256-GCM-SHA384:ECDHE-ECDSA-CHACHA20-POLY1305:ECDHE-RSA-CHACHA20- POLY1305:AES256-GCM-SHA384" > /lancope/services/swos-compliance/security/tls-ciphers ; docker restart sw-response-mgmt

### Informations connexes

- https://docs.aws.amazon.com/ses/latest/dq/setting-up.html
- <https://docs.aws.amazon.com/ses/latest/dg/creating-identities.html#verify-domain-procedure>
- <https://docs.aws.amazon.com/ses/latest/dg/smtp-credentials.html>
- <https://docs.aws.amazon.com/ses/latest/dg/smtp-connect.html>
- [Support et documentation techniques Cisco Systems](https://www.cisco.com/c/fr_ca/support/index.html)